## **CONSTRUCCIÓN Y EVALUACIÓN DE UN DIPOLO EN LA BANDA DE 2.4GHz UTILIZANDO TECNOLOGÍA DE MICROCINTAS**

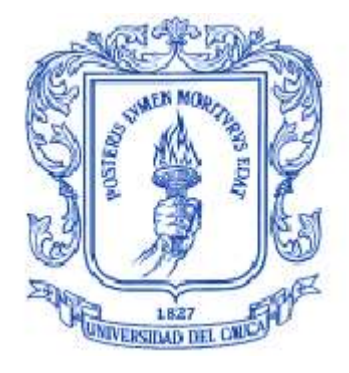

# **SEBASTIÁN BOTERO PABÓN MARIO ALEJANDRO GÓMEZ MINA**

Anexo A: Manual básico de Microwave Office para el diseño de dipolos de microcintas

**UNIVERSIDAD DEL CAUCA FACULTAD DE INGENIERÍA ELECTRÓNICA Y TELECOMUNICACIONES DEPARTAMENTO DE TELECOMUNICACIONES POPAYÁN 2010**

#### **CONSTRUCCIÓN Y EVALUACIÓN DE UN DIPOLO EN LA BANDA DE 2.4GHz UTILIZANDO TECNOLOGÍA DE MICROCINTAS**

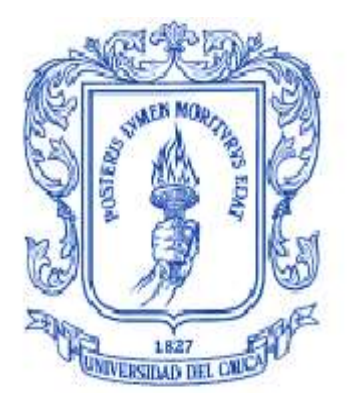

### **SEBASTIÁN BOTERO PABÓN MARIO ALEJANDRO GÓMEZ MINA**

Anexo A: Manual básico de Microwave Office para el diseño de dipolos de microcintas

> Director: Ing. Claudia Milena Hernández Asesor: Ing. Hector Fabio Bermúdez

**UNIVERSIDAD DEL CAUCA FACULTAD DE INGENIERÍA ELECTRÓNICA Y TELECOMUNICACIONES DEPARTAMENTO DE TELECOMUNICACIONES POPAYÁN 2010**

#### **MANUAL BÁSICO DE MICROWAVE OFFICE PARA EL DISEÑO DE DIPOLOS DE MICROCINTAS**

Con este manual se pretende explicar paso a paso mediante un ejemplo, el uso de la herramienta *Microwave Office* (MWO) en el diseño y simulación de dipolos de microcintas.

Lo primero es crear la estructura electromagnética que va a representar la antena, para lo cual se da *click* derecho sobre *EM Structures* y se escoge *New EM Structure* como lo muestra la figura 1:

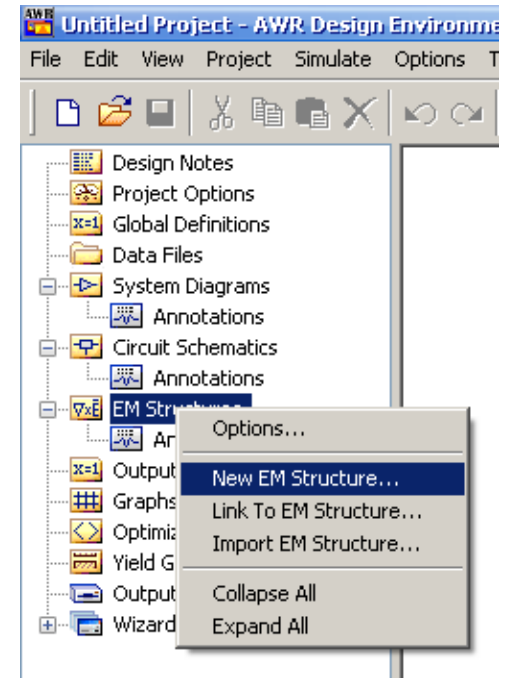

Figura 1. Creación de la estructura electromagnética. Paso 1

Con esto se despliega una interfaz donde se le da un nombre a la estructura y se escoge un simulador, en el ejemplo se le ha dado el nombre de "antena" y se ha escogido el *AWR EMSight Simulator* que es el más apropiado para este tipo de diseños (Figura 2). Luego de pulsar en *Create* se da doble *click* en *Enclosure* (Figura 3) para ingresar las dimensiones de la estructura.

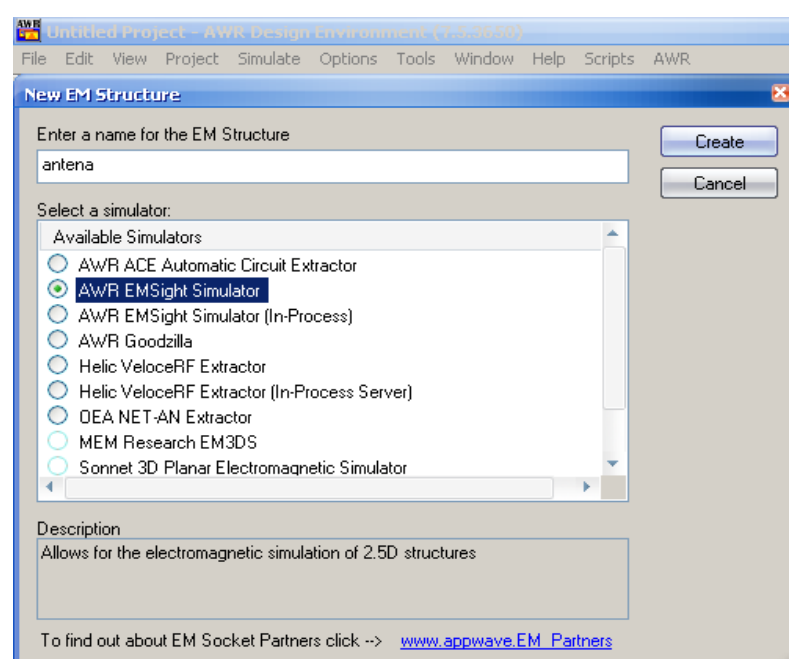

Figura 2. Creación de la estructura electromagnética. Paso 2

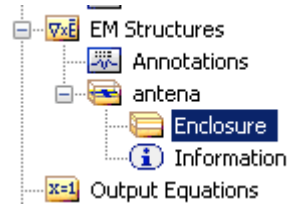

Figura 3. Creación de la estructura electromagnética. Paso 3

En el ejemplo a desarrollar, el ancho y largo de la estructura es de 9,6 y 50,3mm respectivamente. Así mismo, el tamaño de la celda es de 0.1mm por 0.1mm, como lo muestra la figura 4:

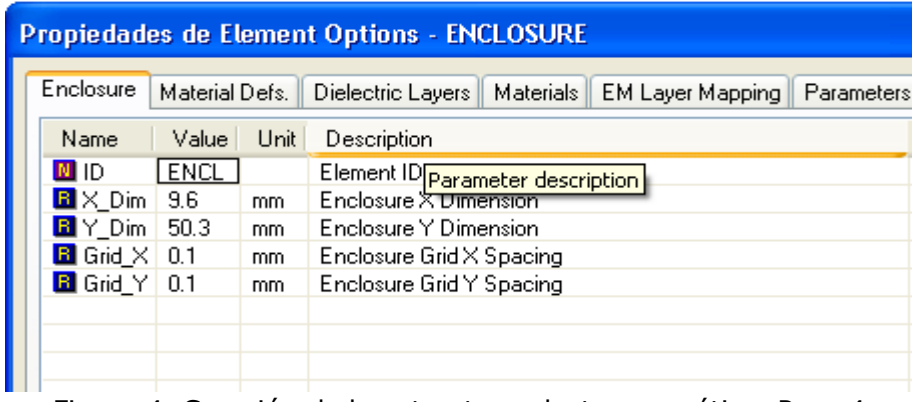

Figura 4. Creación de la estructura electromagnética. Paso 4

Luego se escoge la pestaña *Material Defs* y se cambian los parámetros del dieléctrico, es decir constante dieléctrica de 3,39 y perdidas tangenciales de 0,0018, como se observa en la figura 5:

| <b>Propiedades de Element Options - ENCLOSURE</b> |                                                                                              |      |        |       |                            |  |          |
|---------------------------------------------------|----------------------------------------------------------------------------------------------|------|--------|-------|----------------------------|--|----------|
|                                                   | Material Defs.<br>Dielectric Layers   Materials   EM Layer Mapping   Parameters<br>Enclosure |      |        |       |                            |  |          |
|                                                   | Dielectric Definitions:                                                                      |      |        |       |                            |  |          |
|                                                   | Name                                                                                         | Er   | TanD   | Color | <b>Advanced Properties</b> |  | Add      |
|                                                   | Diel 1                                                                                       | 3.39 | 0.0018 | .     |                            |  | Remove   |
|                                                   |                                                                                              |      |        |       |                            |  |          |
|                                                   |                                                                                              |      |        |       |                            |  | Advanced |
|                                                   |                                                                                              |      |        |       |                            |  |          |
|                                                   | <b>TITLE</b>                                                                                 |      |        |       |                            |  |          |

Figura 5. Creación de la estructura electromagnética. Paso 5

Ahora se definen las capas de la estructura, la primera capa va a ser el aire y se deja como está, la siguiente capa es la que corresponde al dieléctrico y se ingresa 1,52 mm en su espesor (*thickness*), con los datos tal como se ven en la figura 6:

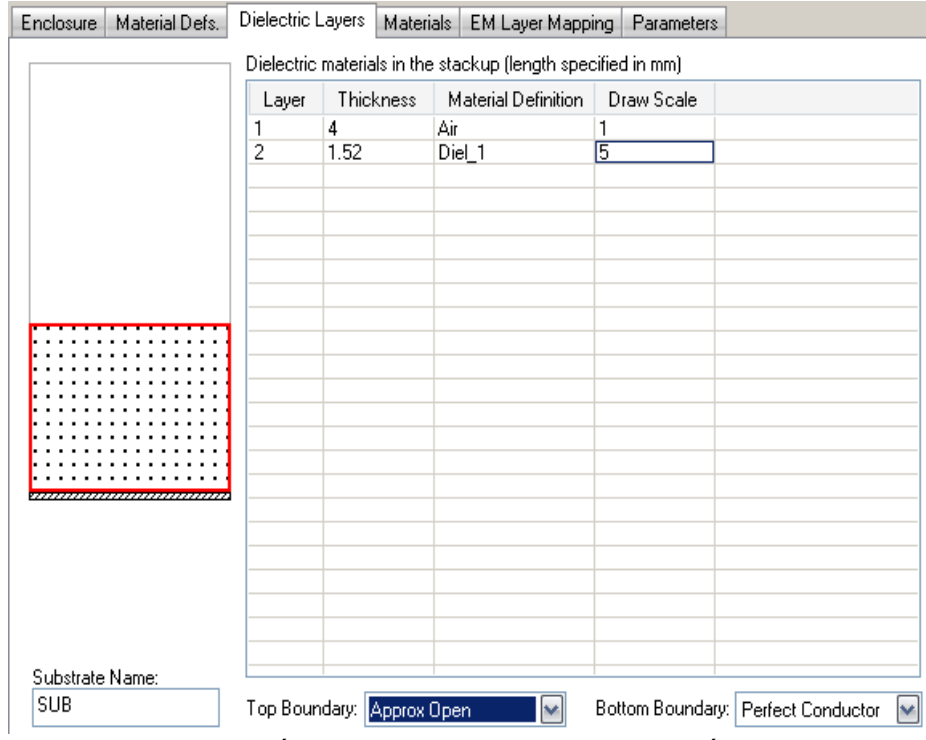

Figura 6. Creación de la estructura electromagnética. Paso 6

Una vez hecho esto se pulsa el botón aceptar y se obtiene la estructura. Para crear el parche se presiona *Draw* y luego *Rectangle* (Figura 7). Luego se presiona TAB para ingresar las coordenadas de origen (0,0) del conductor rectangular (Figura 8).

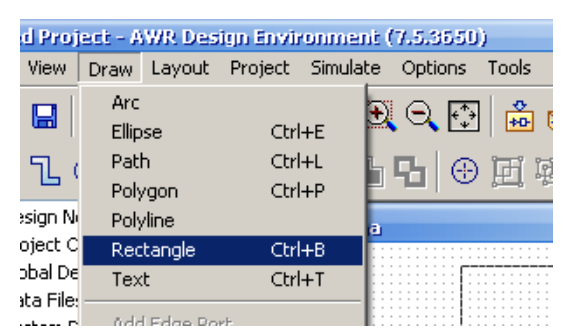

Figura 7. Creación de la estructura electromagnética. Paso 7

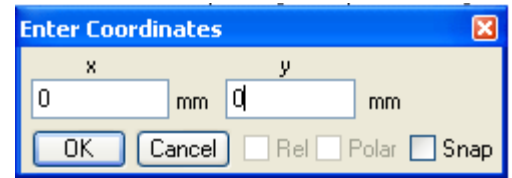

Figura 8. Creación de la estructura electromagnética. Paso 8

Se pulsa de nuevo TAB para ingresar el ancho y el largo del conductor. Se ingresan las dimensiones del parche es decir 0.48 y 39.8 mm respectivamente, como se aprecia en la figura 9:

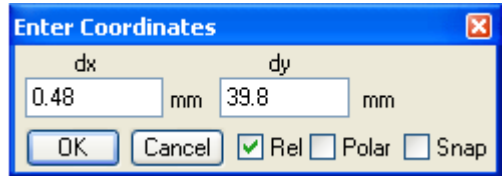

Figura 9. Creación de la estructura electromagnética. Paso 9

Una vez hecho esto se ve el parche como se aprecia en la figura 10:

$$
\begin{array}{c}\bullet\hspace{-6pt}-\hspace{-6pt}-\hspace{-2pt}-\hspace{-6pt}-\hspace{-6pt}-\hspace{-6pt}-\hspace{-6pt}-\hspace{-6pt}-\hspace{-6pt}-\hspace{-6pt}-\hspace
$$

Figura 10. Creación de la estructura electromagnética. Paso 10

Con esto se ubica el dipolo de manera que quede lo más simétrico posible al plano de tierra, como se ve en la figura 11.

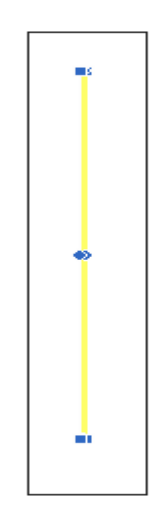

Figura 11. Creación de la estructura electromagnética. Paso 11

Ahora se debe colocar el puerto que simulará el conector de alimentación, para este fin se selecciona la pestaña *Layout* como se ve en la figura 12:

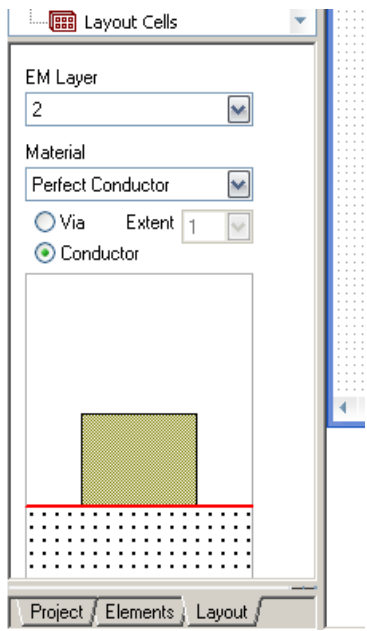

Figura 12. Creación de la estructura electromagnética. Paso 12

Una vez aquí se escoge VIA en vez de conductor como se ve en la figura 13:

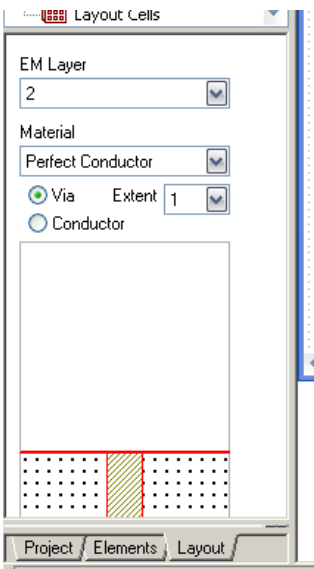

Figura 13. Creación de la estructura electromagnética. Paso 13

Luego, se presiona *Draw* y *Add Via Port* como se ve en la figura 14:

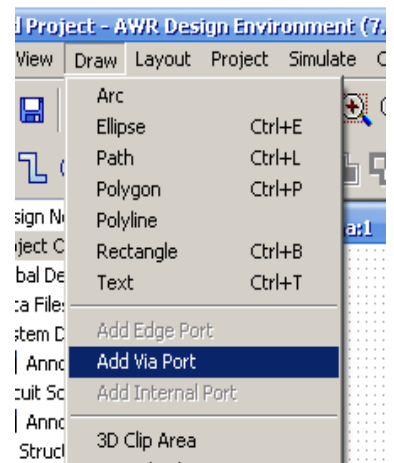

Figura 14. Creación de la estructura electromagnética. Paso 14

Hecho esto se presiona TAB para darle las coordenadas de origen al puerto que serán 0 y 0 (análogamente al conductor de la figura 8); a continuación se presiona nuevamente TAB para fijar el ancho y el largo del puerto, se fijara en un puerto de 0.25mm de ancho por 1mm de largo (análogamente al conductor de la figura A-9), espacio suficiente para que se pueda conectar el puerto real una vez fabricada la antena. Con lo anterior se obtiene lo que se aprecia en la figura 15:

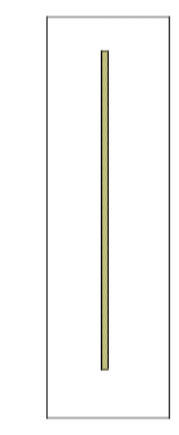

Figura 15. Creación de la estructura electromagnética. Paso 15

Pero como el puerto ha quedado fuera del Dipolo se debe arrastrar para colocarlo en el ángulo inferior izquierdo como se ve en la figura 16:

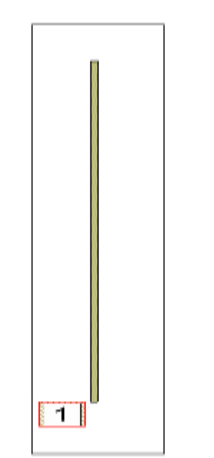

Figura 16. Creación de la estructura electromagnética. Paso 16

Como ya existe un puerto de prueba, se puede proceder a simular esta antena, para este fin se debe colocar el rango de frecuencias sobre el cual se debe hacer la respectiva simulación. Se debe hacer doble *click* en *Project Options* como se ve en la figura 17:

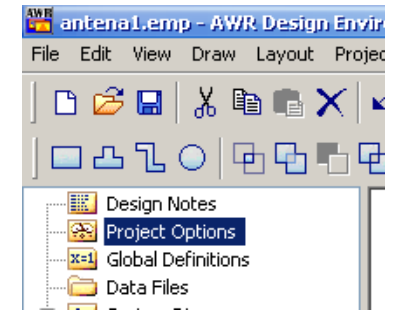

Figura 17. Procedimiento de simulación. Paso 1

Una vez hecho esto se despliega la interfaz que se ve en la figura 18, en la cual se ingresa el rango de frecuencia de 2 a 3GHz con incrementos de 0,01Ghz:

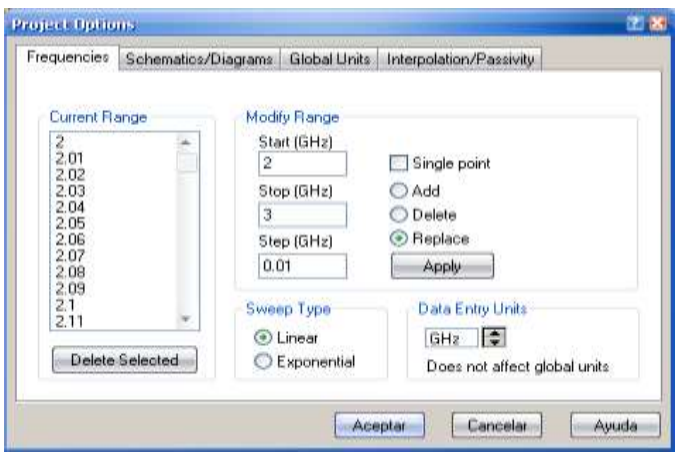

Figura 18. Procedimiento de simulación. Paso 2

Ahora se debe añadir un gráfico para visualizar la simulación, para ello se da *click* derecho en *Graphs* como se ve en la figura 19 y se pulsa *Add Graph*.

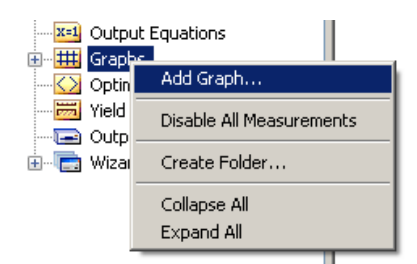

Figura 19. Procedimiento de simulación. Paso 3

Hecho esto aparece una interfaz en la cual se puede nombrar el gráfico y el tipo de gráfico que se requiere, en este caso se puede dejar el nombre por defecto (*Graph 1*) y el tipo de gráfico es *Rectangular*, tal como muestra la figura 20:

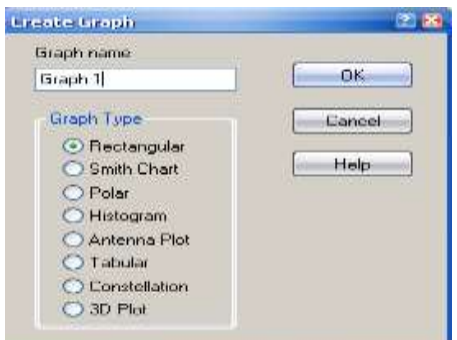

Figura 20. Procedimiento de simulación. Paso 4

Con esto se debe ir a donde aparece el gráfico (*Graph 1*) y pulsar *click* derecho para presionar *Add Measurement* como se ve en la figura 21:

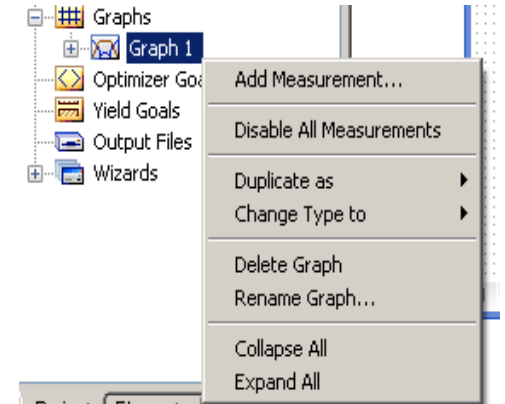

Figura 21. Procedimiento de simulación. Paso 5

Hecho esto aparecerá una interfaz en la cual se debe seleccionar el tipo de medida, la medida y la fuente que se va a simular, en este caso se escoge *Port Parameters* y como la medida que interesa es la de perdidas por retorno se escoge el parámetro S<sub>11</sub> con "antena" como fuente para simulación, esta medida debe realizarse en magnitud y en dB, por lo cual se deben ingresar los datos tal como muestra la figura 22:

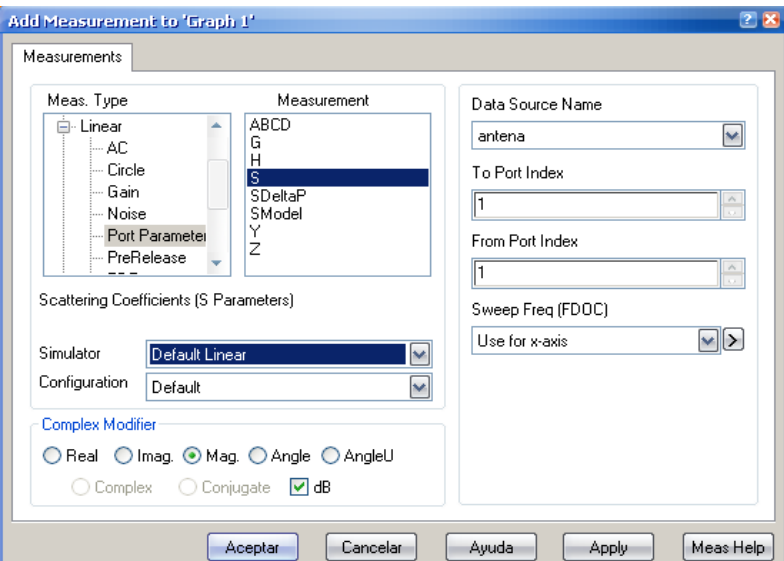

Figura 22. Procedimiento de simulación. Paso 6

Con esto ya se puede hacer la simulación para lo cual se debe pulsar sobre el icono del "rayo" como se ve en la figura 23:

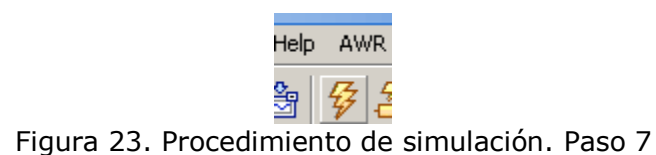

Hecho esto aparecerá la gráfica como se muestra en la figura 24:

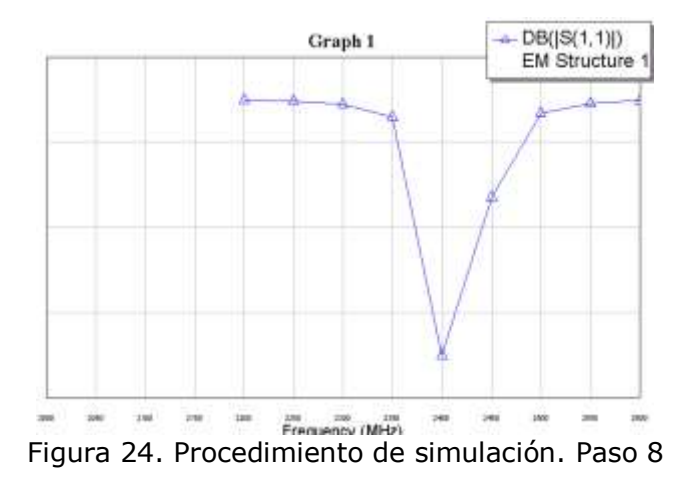

Antes de seguir se debe recordar que una antena se puede considerar como una adaptador entre el medio de transmisión y el aire, por lo cual las perdidas por retorno en la frecuencia de trabajo deben ser lo más grandes posibles en magnitud para garantizar máxima transferencia de potencia.